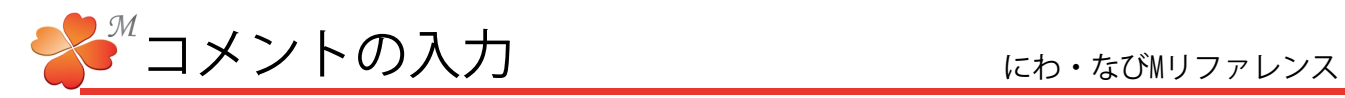

## ■ 文字を入力する

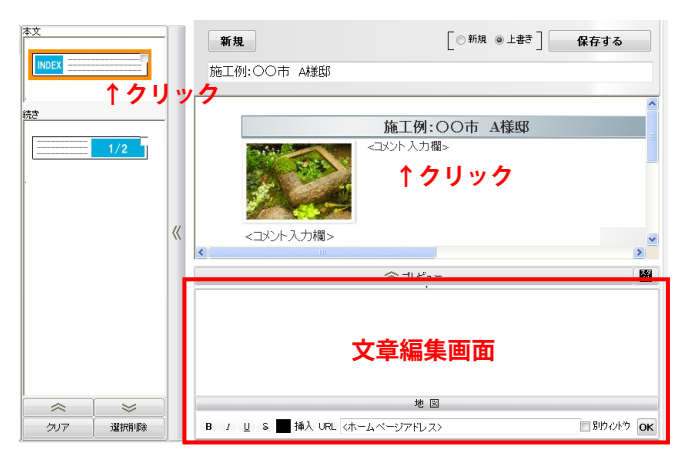

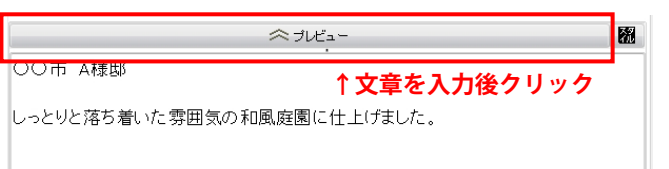

1) 文章のテンプレートまたは、プレビュー画面の <コメント入力欄>をクリックします。

文章編集画面(プレビューボタン下)が表示 されます。

2) 文章を入力して、「プレビュー」を押します。

## 文章が入力されました。

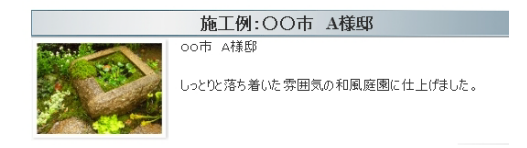

■ 文章編集画面について

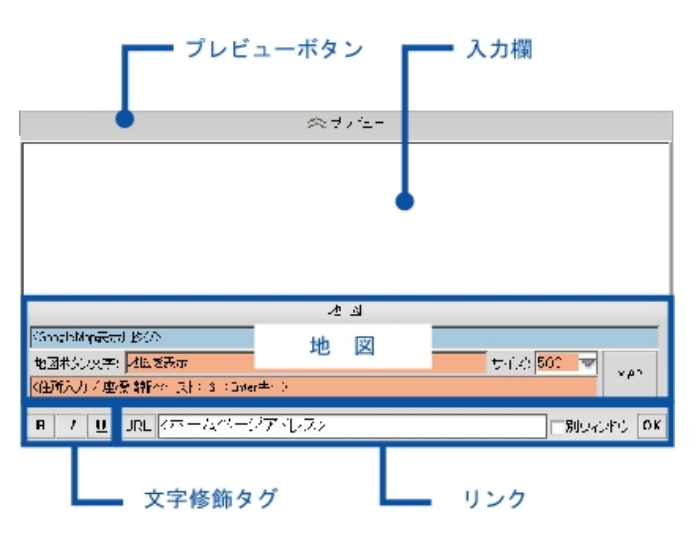

プレビューボタン

編集中の記事全体のプレビューを表示します。 文章編集パネルは自動的に閉じられます。

## 入力欄

キーボードで入力します。他の場所から「コピー」 したテキストを「貼り付け」することもできます。

## 地図

一番下のオレンジの欄に、「GoogleMapやYahoo! マップのリンクアドレス」や「座標情報」を貼り 付けるか、「住所」を直接入力して「Enter」キー を押すと、水色の欄にGoogleMapのタグが作成され ます。このGoogleMapのタグを「入力欄」にコピー &ペースト(貼り付け)してください。